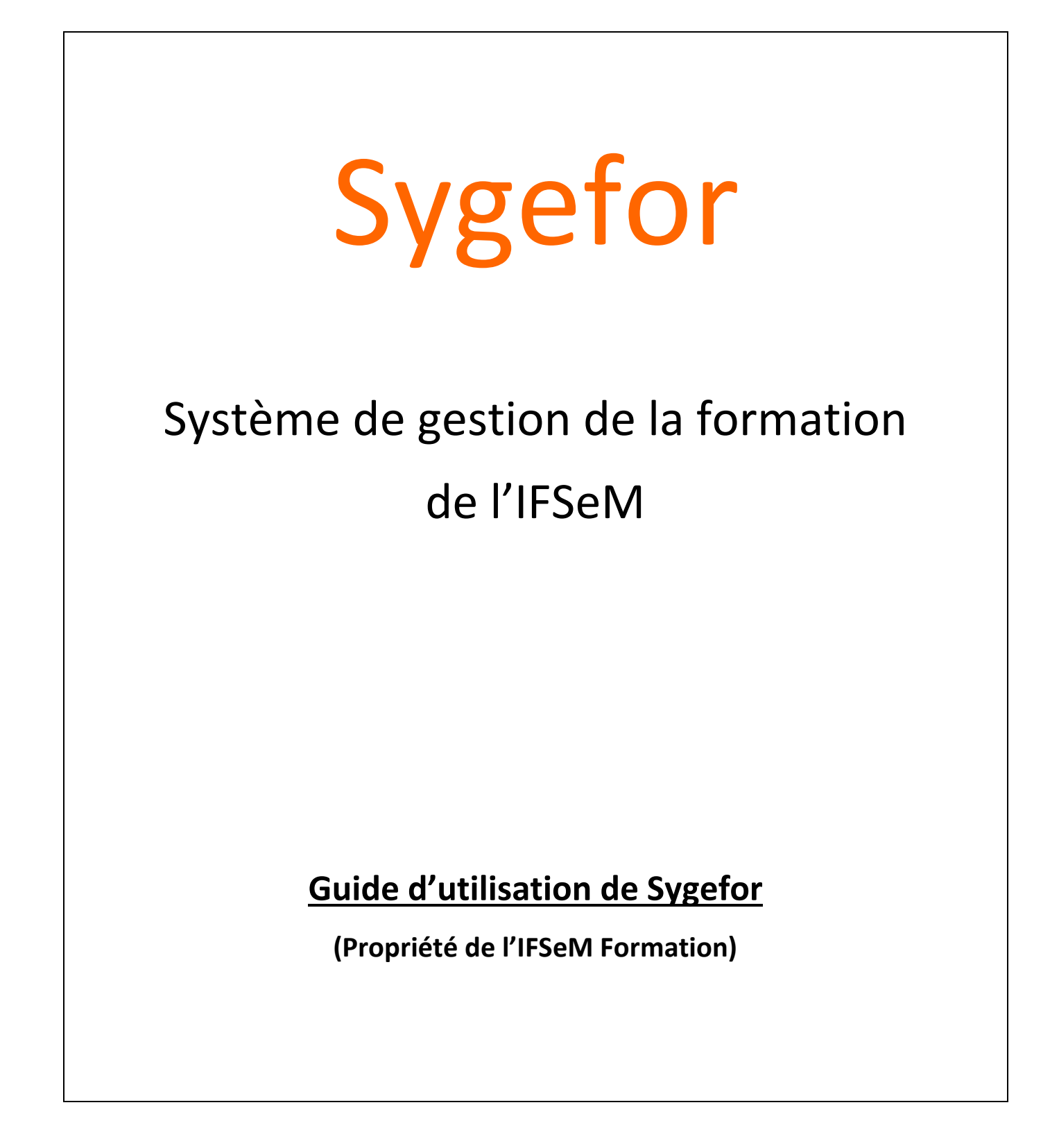

**SYGEFOR** :SYstème de GEstion de FORmation développé par CONJECTO.

**Mars 2018 Najat ESSAIFI** 

# Table des matières

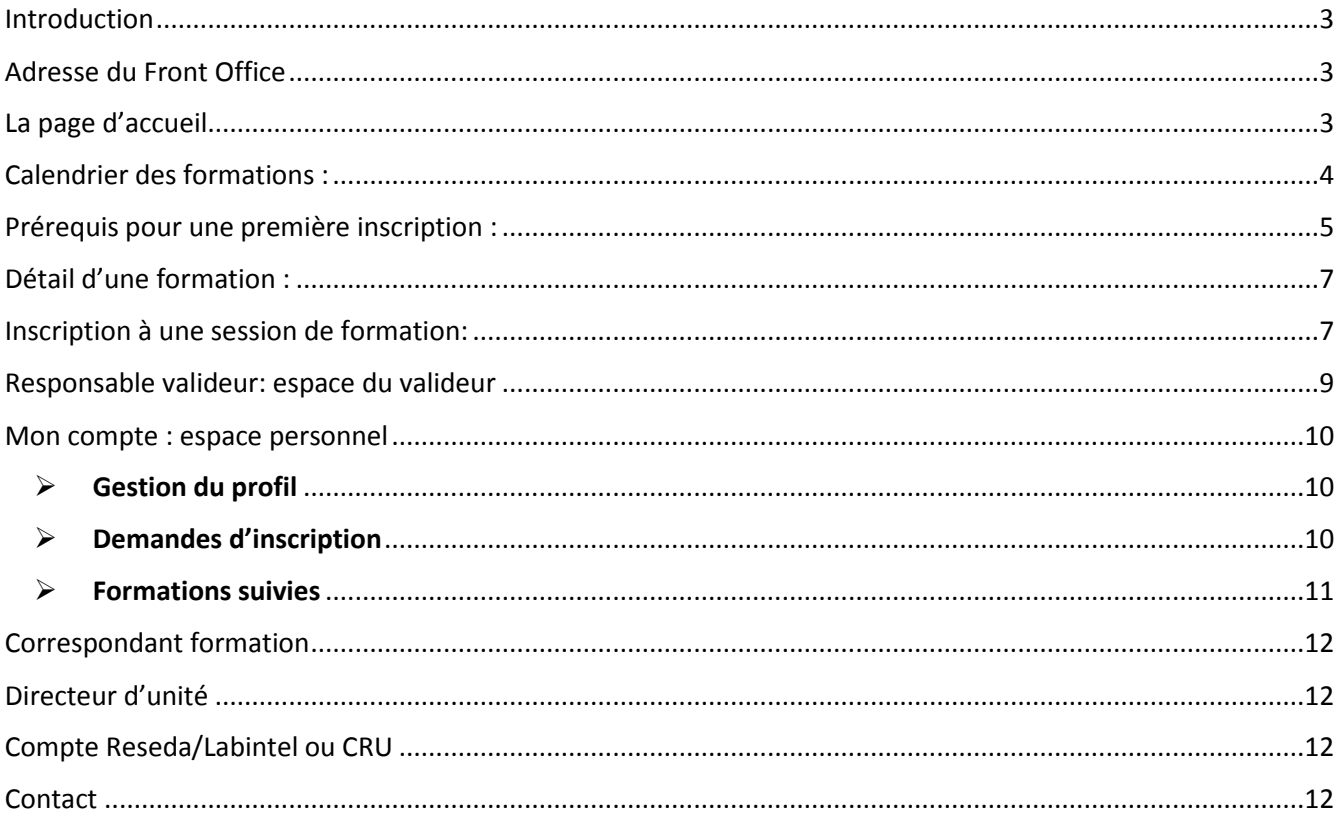

### <span id="page-2-0"></span>**Introduction**

Le pôle formation du service mutualisé d'Île-de-France (IFSeM) possède aujourd'hui un nouveau système pour gérer la formation, désigné sous le nom de SYGEFOR (Système de gestion de la formation). Celui-ci est accessible depuis le lundi 19 mars pour un panel de formations pour tester en grandeur réelle le logiciel avant généralisation pour l'ensemble des formations du second semestre 2018.

Ce nouveau système connecté à RESEDA/Labintel permet de simplifier l'inscription, de dématérialiser la validation et donne accès à des espaces dédiés pour faire le suivi des demandes en temps réel (espace agent, espace valideur, espace délégation, espace COFO).

*Pour des raisons techniques, nous vous prions d'utiliser le navigateur Mozilla (FIREFOX).*

#### <span id="page-2-1"></span>**Adresse de SYGEFOR**

SYGEFOR est disponible à l'adresse suivante  $\rightarrow$  https:/[/formation.ifsem.cnrs.fr.](https://formation.ifsem.cnrs.fr/)

Ce guide est disponible sur le site e cliquant sur « GUIDE » en haut de bannière (voir dessin ci-dessous).

## <span id="page-2-2"></span>**La page d'accueil**

La page d'accueil du front office affiche les sessions promues. A la suite de ces sessions mises en avant, le bouton « **voir toutes les formations** » vous invite à consulter le calendrier de toutes les formations.

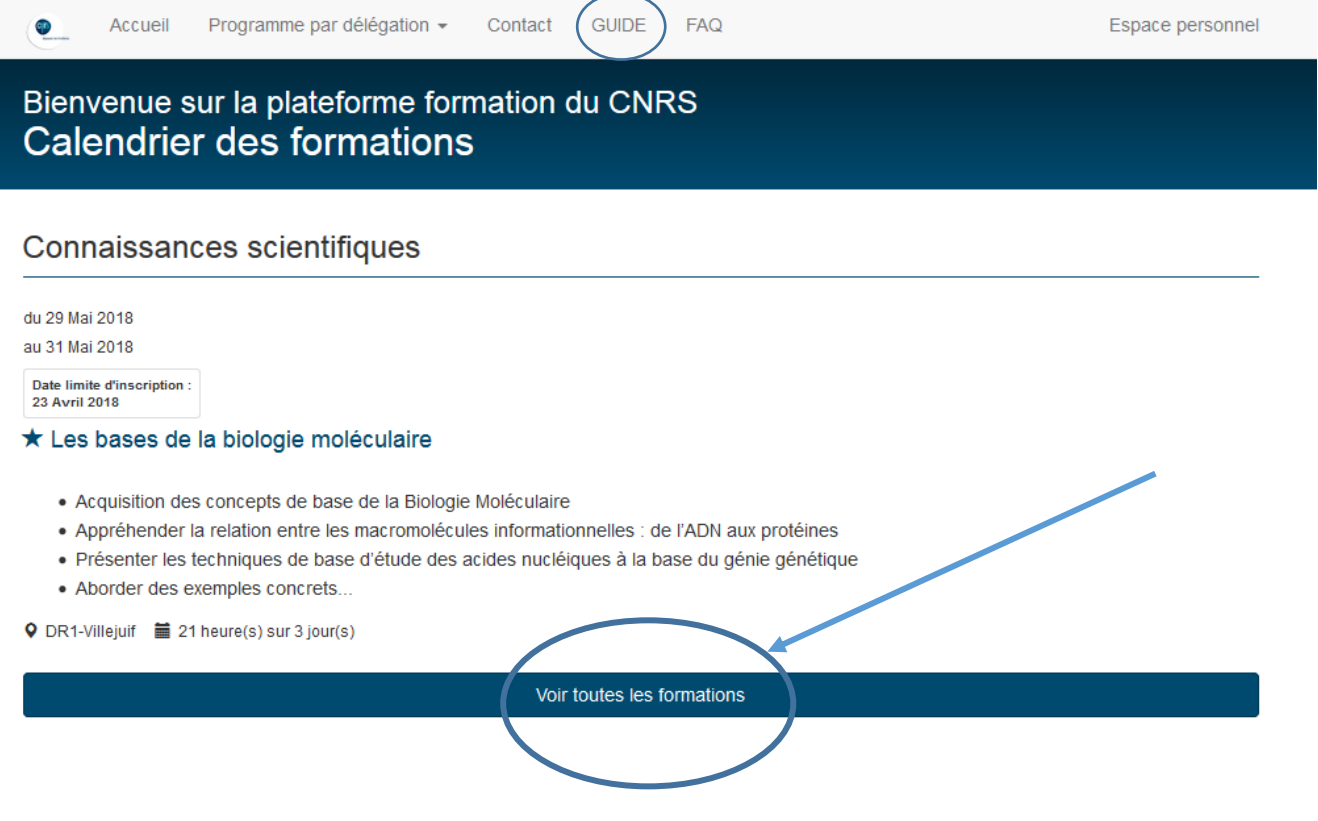

## <span id="page-3-0"></span>**Calendrier des formations :**

Le calendrier des formations affiche la liste des sessions futures. Dans cette liste sont mis en avant la description de la formation, le lieu de formation, la durée de la session ainsi que les intervenants. Elle présente également la date de début, la date de fin ainsi que la date limite d'inscription des sessions.

A gauche de l'écran, des filtres sont disponibles pour filtrer les sessions. Les filtres sont les suivants :

- Domaine de connaissance
- Type de formations
- Lieu de formations
- Année
- Semestre

Il est possible d'accéder au détail d'une formation en cliquant sur **le nom de la formation.**

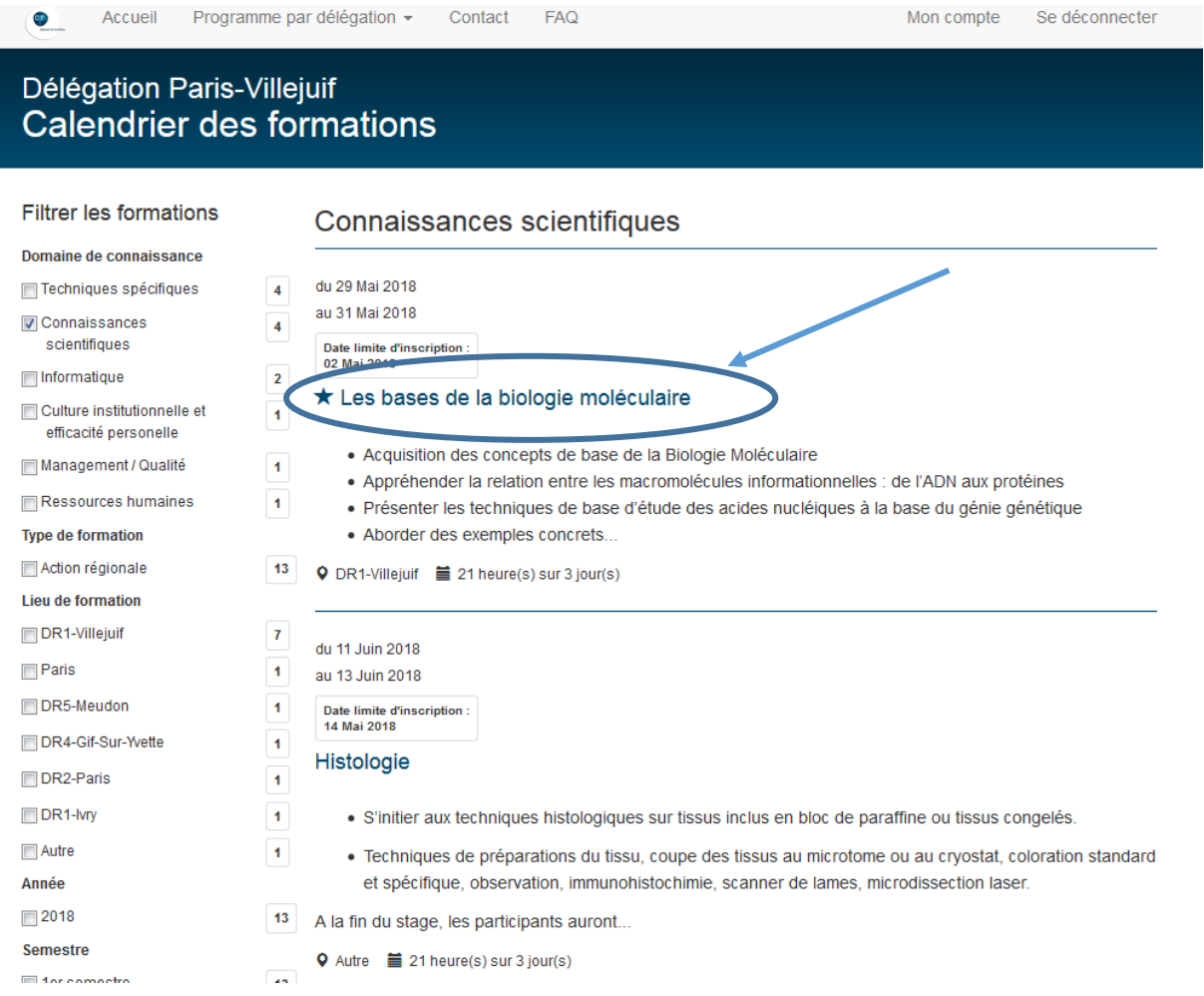

### <span id="page-4-0"></span>**Prérequis pour une première inscription :**

Il est possible de visualiser les formations proposées par l'IFSeM et consulter les programmes. Toutefois pour une première demande de formation, il est nécessaire de créer un compte sur SYGEFOR. **Ce compte vous permettra d'être ainsi reconnu pour vos prochaines connexions et demandes.** 

**1/** Pour créer ce compte, il est indispensable de se rapprocher au préalable de son directeur d'unité (ou responsable hiérarchique) pour obtenir le nom du responsable valideur (qui validera toutes les demandes sur SYGEFOR) ainsi que le nom du correspondant formation :

- **Le responsable valideur :** son rôle est de recevoir vos demandes d'inscription à une formation puis de les valider via son compte SYGEFOR. Il aura un suivi de toutes vos demandes de formation (un agent ne devra jamais être son propre valideur).
- **Le correspondant formation :** celui-ci est en principe déjà référencé dans votre unité. Son rôle ici est d'être informé d'une part des demandes d'inscription que vous sollicitez et d'autre part des traitements qui s'y rapportent (accepté, refusé, en attente etc…).

**2/** Muni de ces informations, vous pouvez accéder à SYGEFOR et vous connecter à votre espace personnel (en haut à gauche).

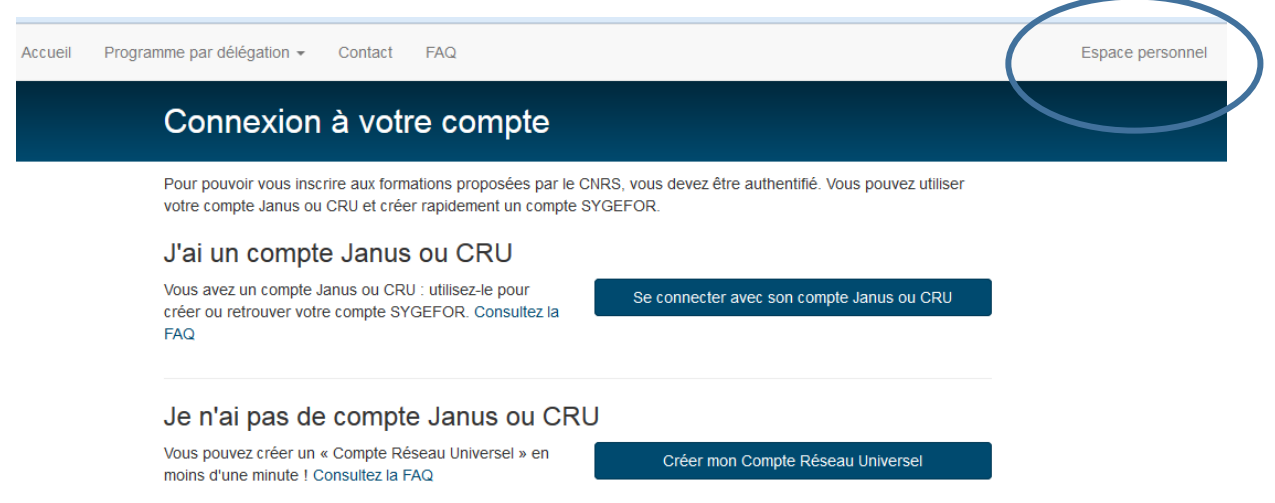

Vous êtes dans une unité CNRS, sélectionnez l'établissement « CNRS ».

Dans le cas où vous n'êtes pas dans RESEDA/Labintel reportez-vous au chapitre « Compte CRU »

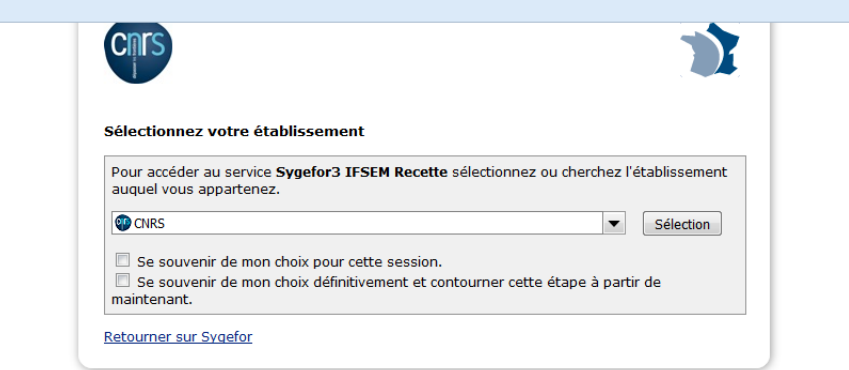

Le système demandera de vous connecter via vos identifiants Janus.

Dès lors votre fiche d'information est créée et vous pouvez **à ce niveau** avant d'enregistrer définitivement votre fiche d'information sélectionner dans la liste des agents de votre unité « le responsable valideur » et « le correspondant formation »

**Attention :** dès que vous enregistrez votre fiche, Sygefor envoie un mail prévenant ces 2 personnes et crée **automatiquement un espace pour le responsable valideur et un espace pour le correspondant formation**. Il est donc très important que ces deux noms soient validés par votre directeur d'unité ou votre responsable hiérarchique avant la création de ce compte.

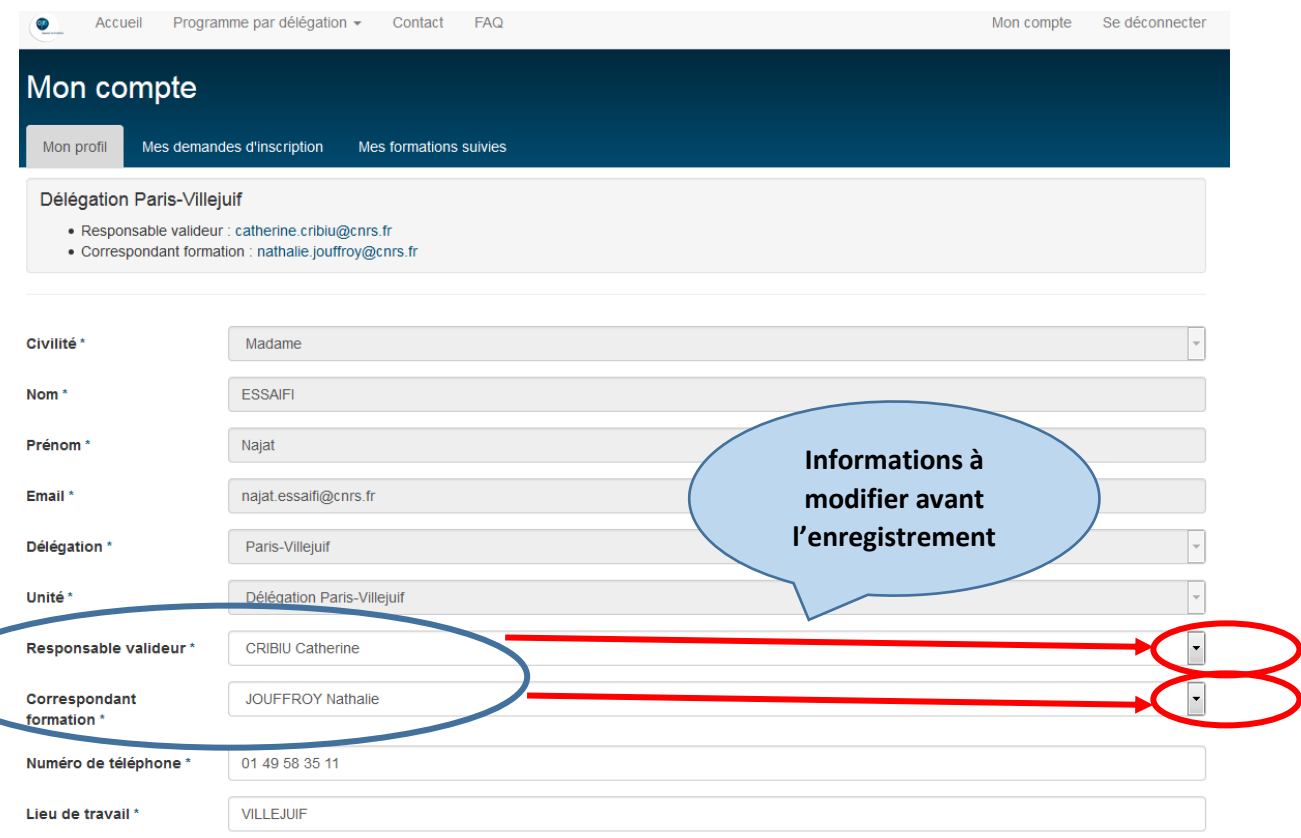

### <span id="page-6-0"></span>**Détail d'une formation :**

Pour accéder au détail d'une formation il suffit de cliquer sur **le nom de la formation.**

La page de la formation affiche: Les objectifs, le public, les prérequis, la description du programme, ainsi que les méthodes pédagogiques.

A droite de la fiche, on peut retrouver les sessions futures et passées. Concernant les sessions passées, seule la date est affichée.

Pour faire une demande d'inscription à une session, il suffit de cliquer sur « s'inscrire à cette session ». Attention si vous n'avez pas encore créé un compte SYGEFOR référez-vous au Chapitre « Prérequis pour une première inscription »

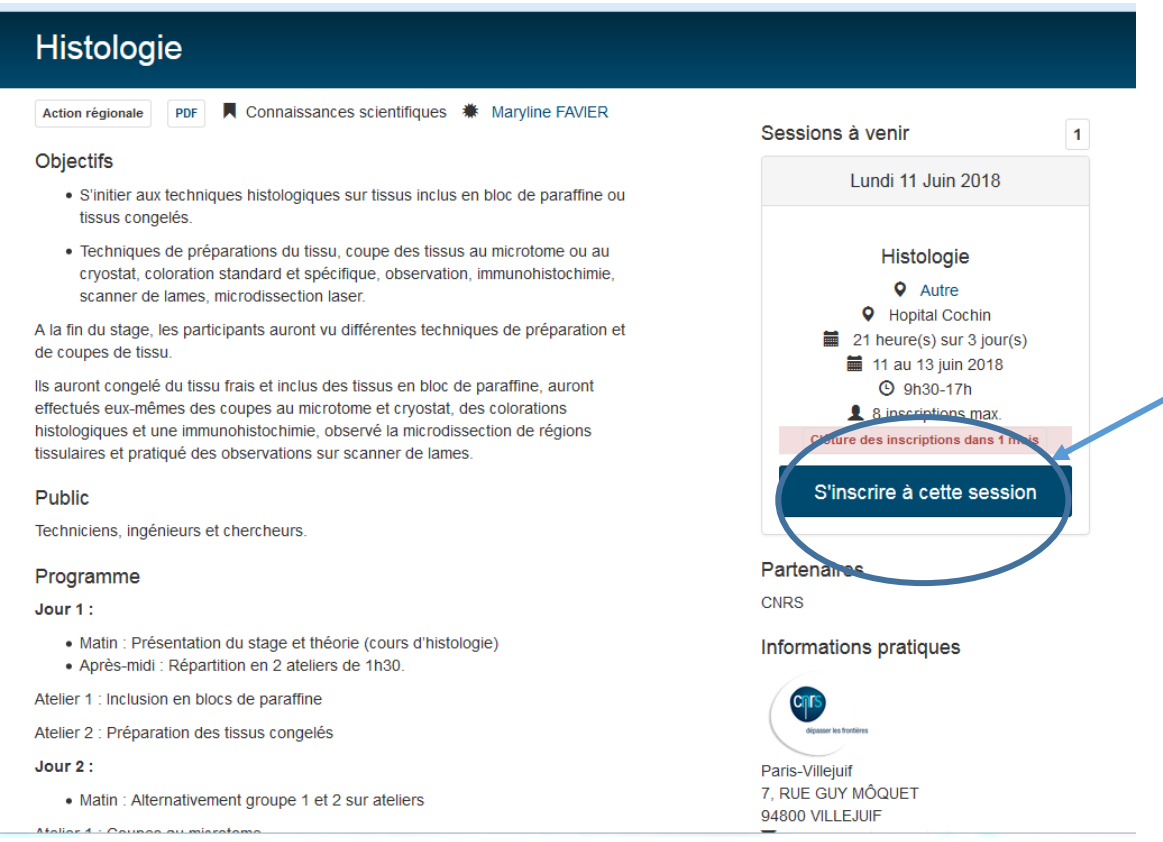

## <span id="page-6-1"></span>**Inscription à une session de formation:**

Le formulaire de demande d'inscription à une session est restreint aux utilisateurs possédant un compte sur SYGEFOR.

L'agent est invité à renseigner sa motivation et à choisir la typologie correspondante. A la suite de sa demande d'inscription, Sygefor envoie un email de validation au responsable valideur et un mail d'information au correspondant formation.

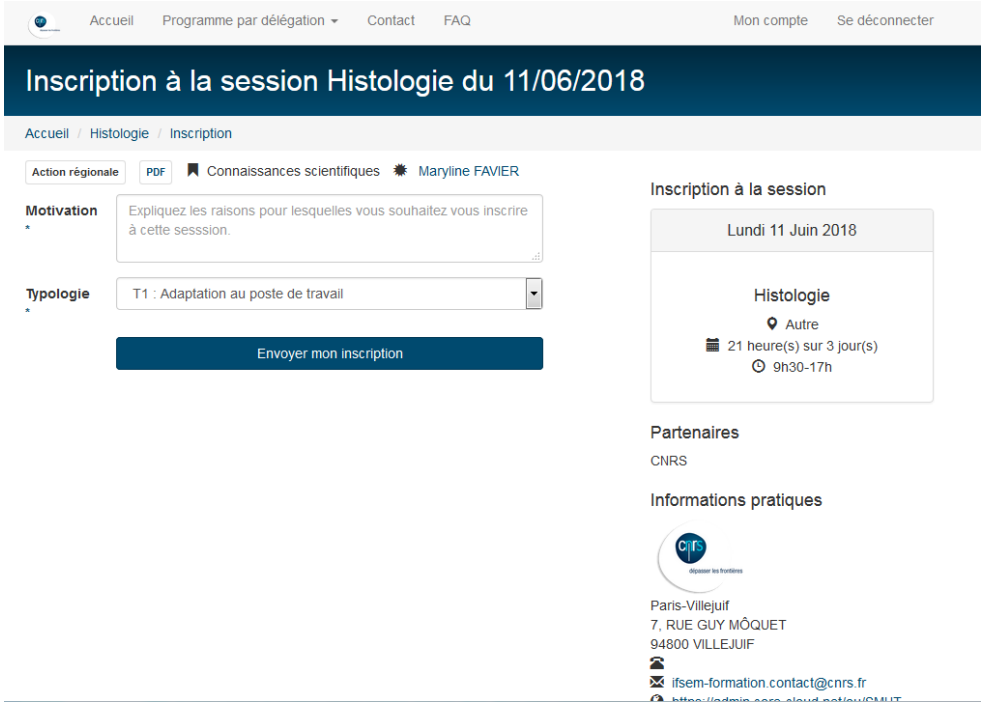

## Vérification de ma demande sur mon espace :

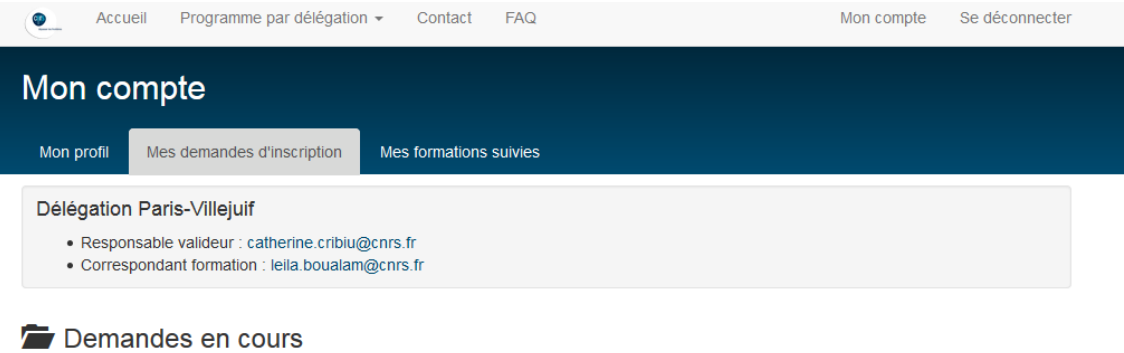

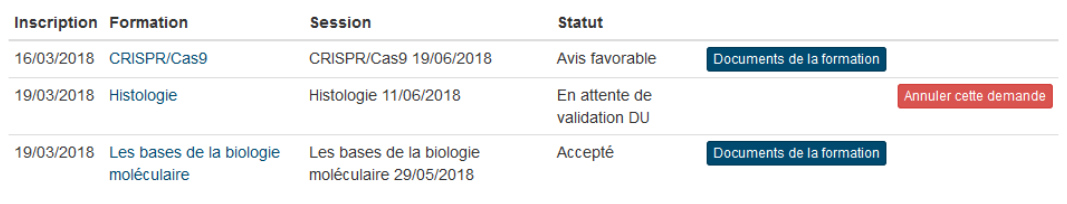

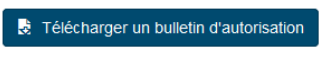

#### Demandes archivées

Vous n'avez aucune demande d'inscription archivée.

#### <span id="page-8-0"></span>**Responsable valideur: espace du valideur**

Celui-ci reçoit toutes les demandes d'inscription des agents dont il est le responsable de validation.

Lorsqu'un agent fait une demande, un mail avec le lien à l'espace de validation est envoyé au valideur pour le prévenir qu'une validation est en attente. Pour la traiter il suffit qu'il **se connecte à cet espace**.

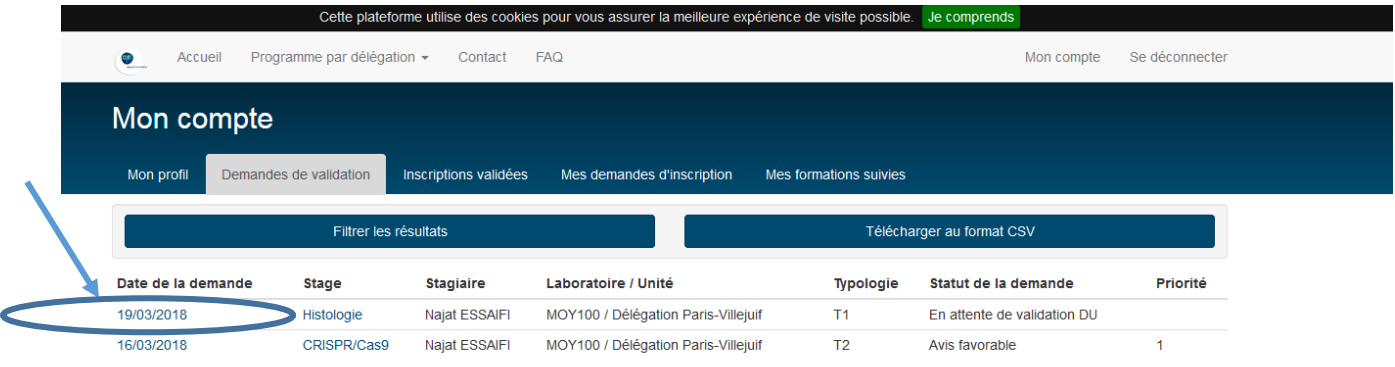

Dans cet espace, le valideur a deux onglets concernant les agents : l'onglet « demandes de validation » dans lequel il peut trouver toutes les demandes et l'onglet « inscriptions validées » dans lequel il pourra faire le suivi des demandes traitées par le pôle formation de l'IFSeM.

En **cliquant sur la date de la demande**, le valideur accède à la description de la formation et de la demande d'inscription. Il peut alors émettre un avis favorable ou défavorable, indiquer une priorité et justifier son choix et **complétant les 3 champs** :.

- **Statut d'inscription :** favorable ou défavorable
- **Priorité du directeur d'unité** (suivant l'urgence et l'importante de la demande)
- **Avis motivé**

Tant que le statut de l'inscription indique « Avis favorable » ou « Avis défavorable », le valideur peut mettre à jour son appréciation.

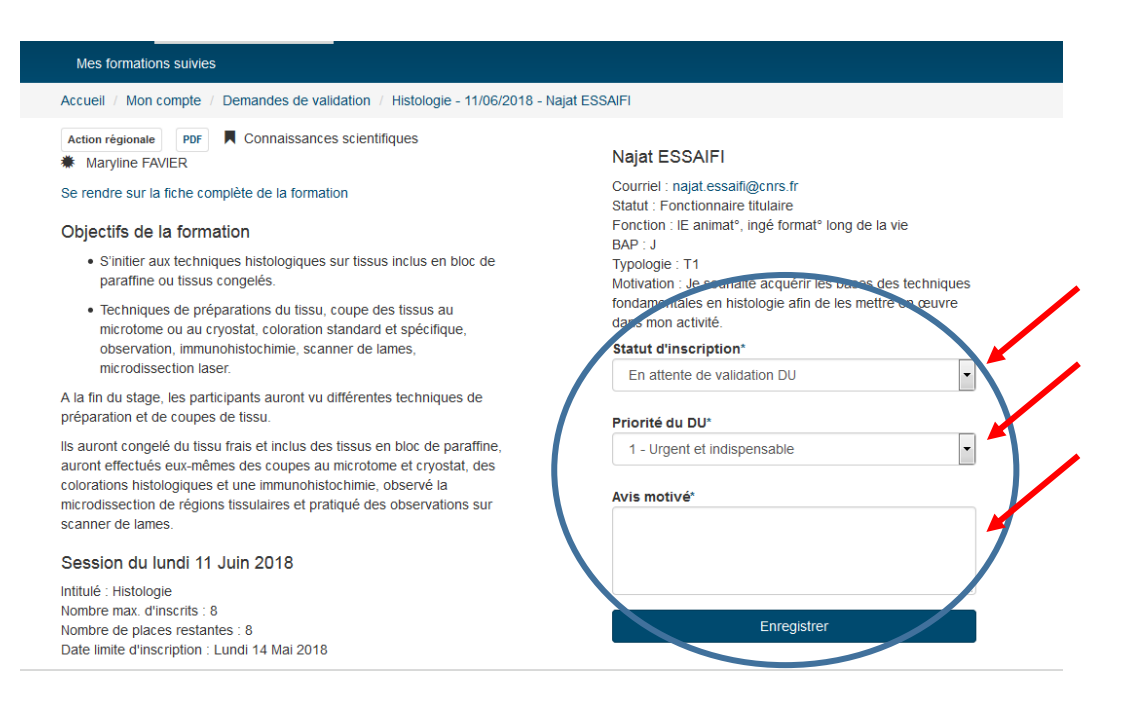

#### <span id="page-9-0"></span>**Mon compte : espace personnel**

Pour accéder à son espace personnel, il faut se connecter puis suivre le lien « Mon compte » en haut à droit de l'écran.

#### **Gestion du profil**

<span id="page-9-1"></span>Il est possible de mettre à jour les informations du profil en cliquant sur « Mon compte » puis sur « Mon profil ». Certaines informations personnelles et professionnelles peuvent ainsi être mises à jour.

Il n'y a pas de mot de passe pour accéder à Sygefor, la connexion se faisant à travers Janus. L'adresse email est également associée au compte Janus. Il n'est pas possible de la modifier.

#### **Demandes d'inscription**

<span id="page-9-2"></span>Pour accéder aux demandes d'inscription, il faut cliquer sur « Mon compte » puis sur « Mes demandes d'inscription ». Les demandes d'inscription sont séparées en deux catégories :

- Les demandes en cours qui regroupent les demandes d'inscription pour les sessions qui n'ont pas encore commencées.
- Les demandes archivées qui regroupent les demandes d'inscription pour des sessions déjà commencées ou passées.

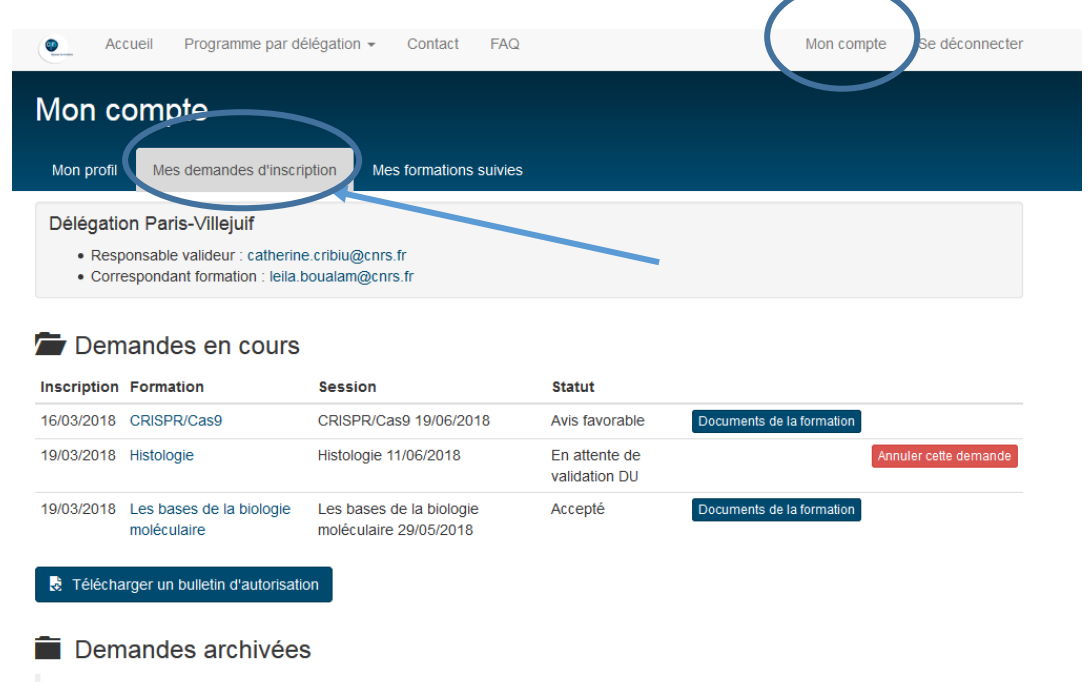

Vous n'avez aucune demande d'inscription archivée.

#### <span id="page-10-0"></span>**Formations suivies**

Pour accéder aux formations suivies, il faut cliquer sur « Mon compte » puis sur « Mes formations suivies ». Elles regroupent les sessions dont la date de début est antérieure à aujourd'hui et pour lesquelles le statut de présence a été renseigné à « Présent ».

Depuis cette liste, il est possible de remplir l'évaluation de la session.

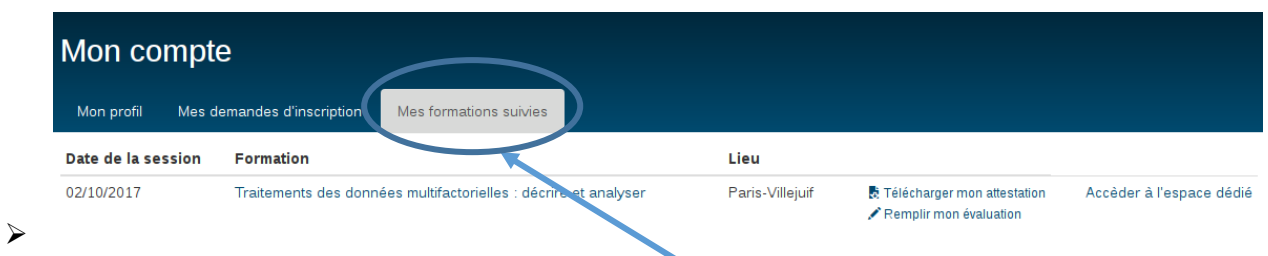

L'espace permet de retrouver l'évaluation donnée, télécharger les documents de la formation.

L'évaluation est unique pour chaque inscription. Elle est rattachée au stagiaire et à la session. L'évaluation rassemble des critères d'évaluation et une zone de texte libre. Les critères d'évaluation sont notés sur 4 : Très Satisfaisant, Satisfaisant, Passable, Insuffisant.

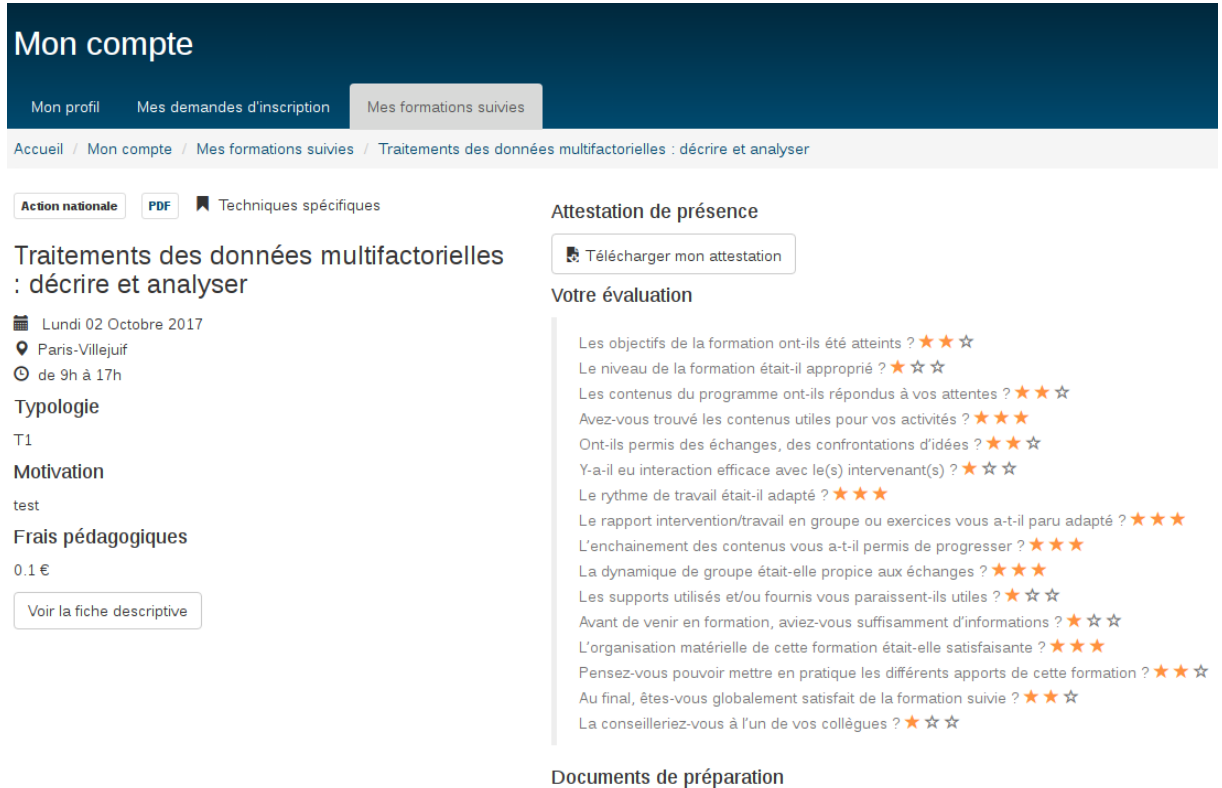

Comment\_utiliser\_Sygefor3.odt Lien vers Sygefor

#### <span id="page-11-0"></span>**Correspondant formation**

Le correspondant formation est en copie de tous les mails qui concernent les agents dont il est le correspondant formation. Afin de faciliter le suivi de toutes les demandes, un espace dédié lui permettant de faire ce suivi en temps réel est prévu dans les prochaines évolutions.

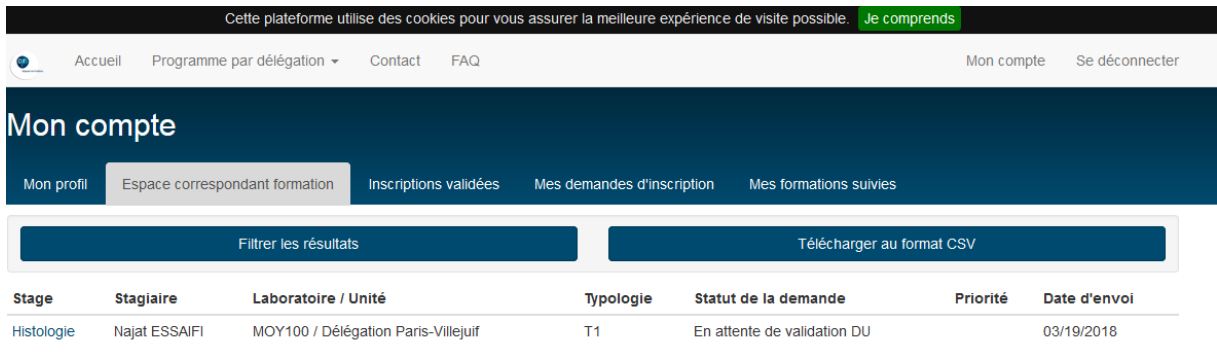

### <span id="page-11-1"></span>**Directeur d'unité**

Afin de permettre au directeur d'unité d'être informé des demandes concernant les agents de son laboratoire, un espace dédié lui permettant de faire ce suivi en temps réel est prévu dans les prochaines évolutions.

#### <span id="page-11-2"></span>**Compte Reseda/Labintel ou CRU**

Toute personne voulant se connecter à SYGEFOR doit appartenir à une unité du CNRS et donc être référencée dans RESEDA/Labintel (dans le cas contraire rapprochez-vous de votre administrateur de laboratoire). La connexion à SYGEFOR se fera en sélectionnant « CNRS » comme établissement. Les personnes n'appartenant pas à une unité CNRS doivent créer au préalable un compte CRU puis ensuite se connecter à SYGEFOR en choisissant « Comptes CRU » comme établissement.

#### <span id="page-11-3"></span>**Contact**

Pour toute information complémentaire, merci d'envoyer un mail à: **[ifsem-formation.contact@cnrs.fr](mailto:ifsem-formation.contact@cnrs.fr)**